# my:Wawi - Warenwirtschaftssystem<br>Installationsanleitung

Installationsanleitung

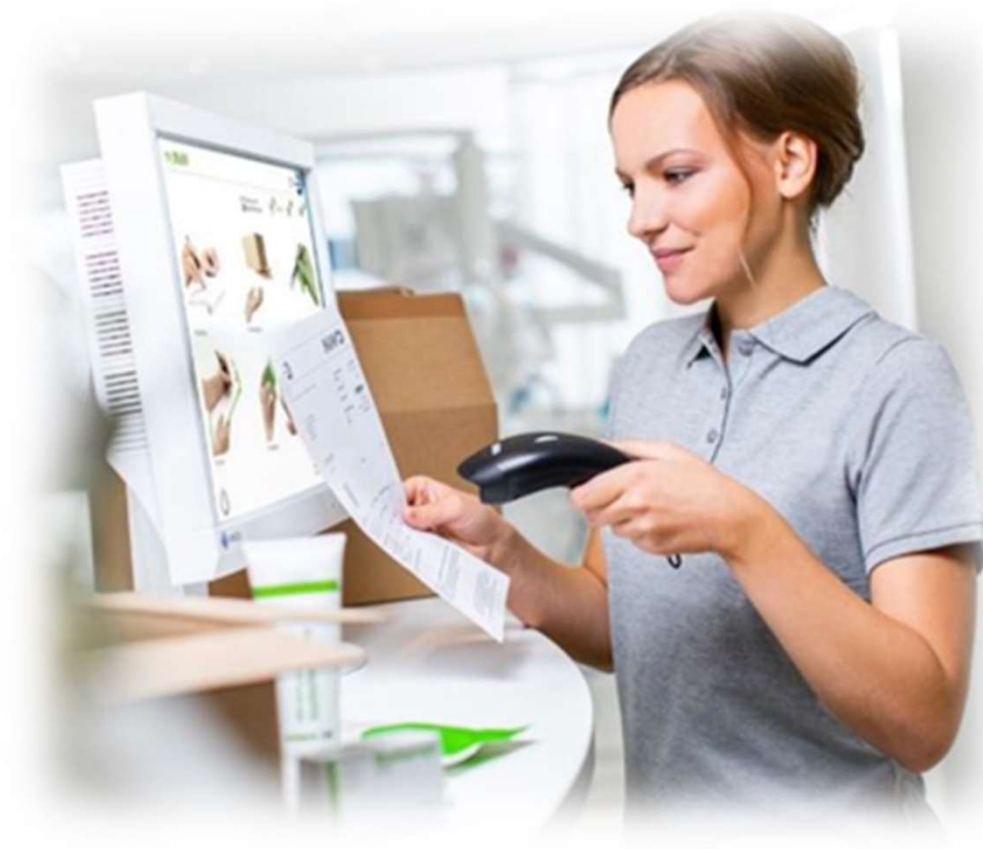

**Plandent** 

Version 1.0/ 2024

# my:WaWi - Warenwirtschaftssystem<br>Inhaltsverzeichnis

### Inhaltsverzeichnis

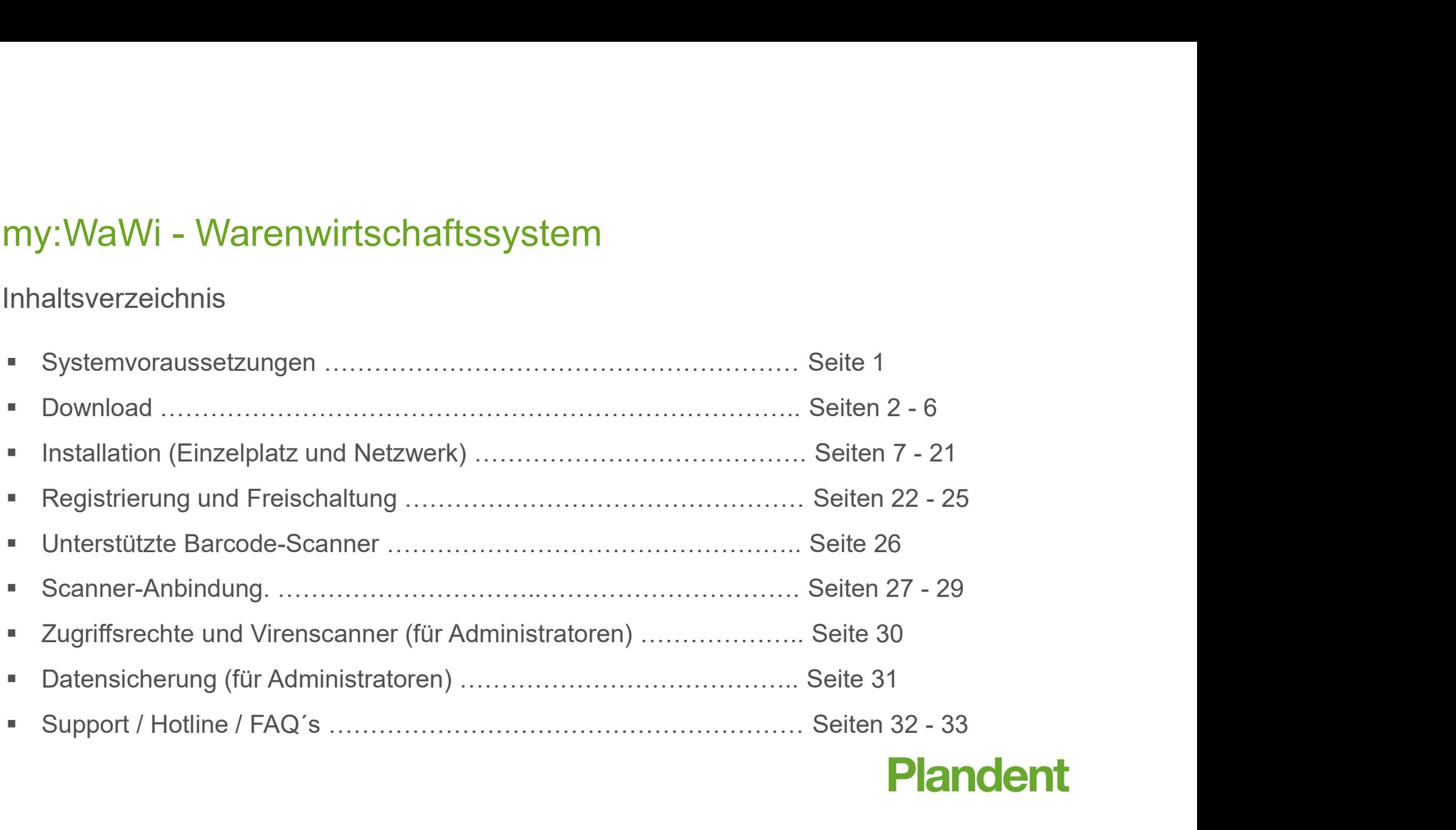

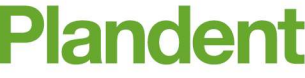

my:WaWi - Systemvoraussetzungen<br>Eine Software benötigt bestimmt PC-Voraussetzungen, die wir Ihnen hier aufzi Eine Software benötigt bestimmt PC-Voraussetzungen, die wir Ihnen hier aufzeigen möchten. Sollte Ihr PC diese Voraussetzungen nicht erfüllen, wenden Sie sich bitte an die Hotline. WaWi – Systemvoraussetzungen<br>
Software benötigt bestimmt PC-Voraussetzungen, die wir II<br>
Ihr PC diese Voraussetzungen nicht erfüllen, wenden Sie<br>
(0341 – 7 02 14 21<br>
<u>my-wawi@plandent.de</u> Eine Software benötigt bestimmt PC-Voraussetzungen, die wir Ihnen hier aufzeigen r<br>Sollte Ihr PC diese Voraussetzungen nicht erfüllen, wenden Sie sich bitte an die Hotli<br>
(0341 – 7 02 14 21<br>
(20 my-wawi@plandent.de<br>
• Proz

@ my-wawi@plandent.de

- Prozessor Intel® Pentium M oder höher
- unterstützte Betriebssysteme: Microsoft Windows 10 und 11
- **Festplattenspeicher mind. 2 GB**
- **Arbeitsspeicher mind. 4 GB**
- 
- bei Netzwerkinstallationen: Windows Server 2016, 2019 und 2022

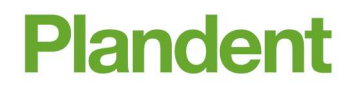

1

# my:WaWi - Download<br>Bitte rufen Sie die Website von my:WaWi auf:

my:WaWi - Download<br>Bitte rufen Sie die Website von my:WaWi auf:<br>https://www.plandent.de/service/it-service/software/my-wawi-warenwirtschaftssystem.htr https://www.plandent.de/service/it-service/software/my-wawi-warenwirtschaftssystem.html

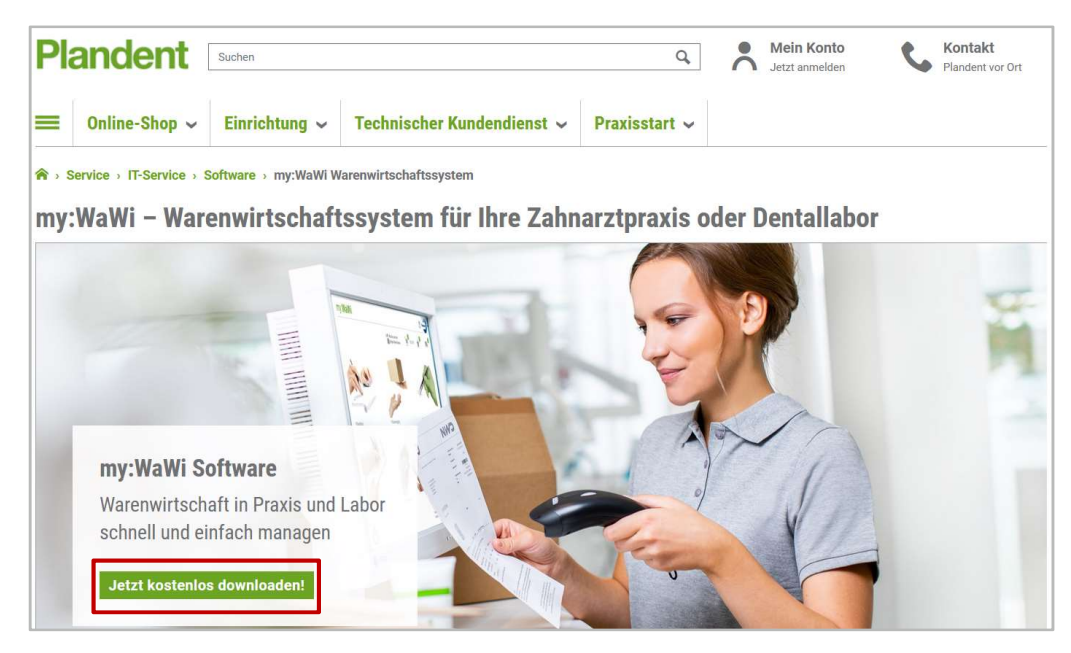

Klicken Sie anschließend auf "Jetzt kostenlos downloaden!".

my:WaWi - Download<br>Im Downloadbereich wählen Sie "Vollversion" (Neuinstallation) o Im Downloadbereich wählen Sie "Vollversion" (Neuinstallation) oder "Update".

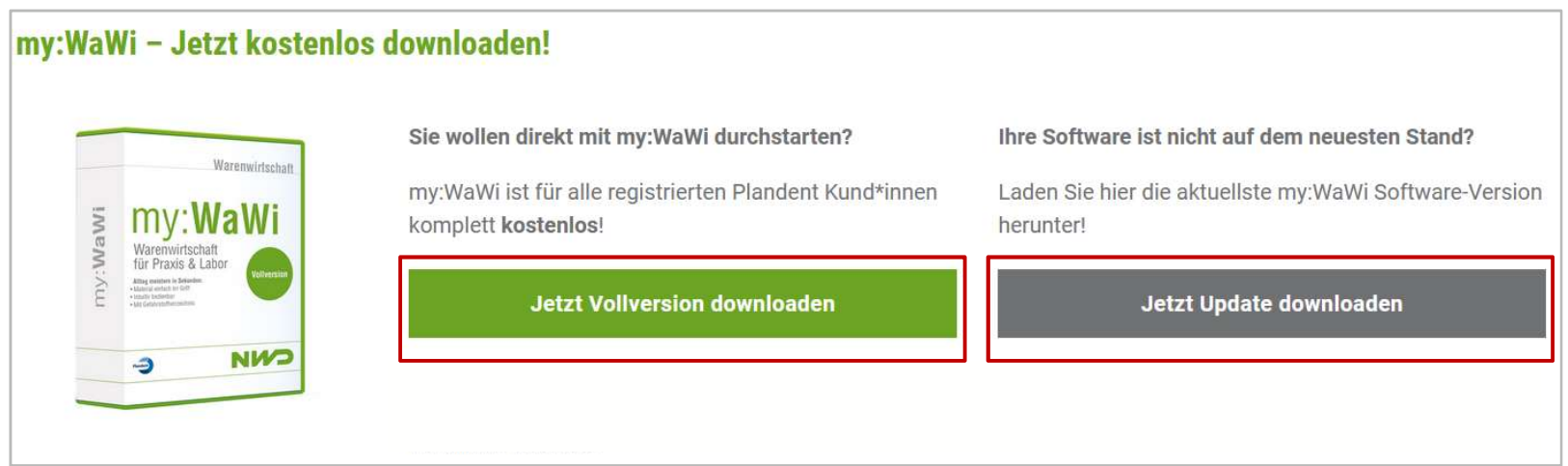

Der Download startet danach automatisch.

# my:WaWi - Download<br>...Ritte speichern Sie die Datei

Bitte speichern Sie die Datei.

**Sollte der Download nicht automatisch starten,** klicken Sie bitte auf "Jetzt herunterladen".

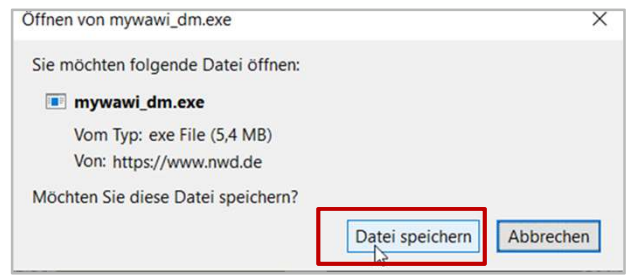

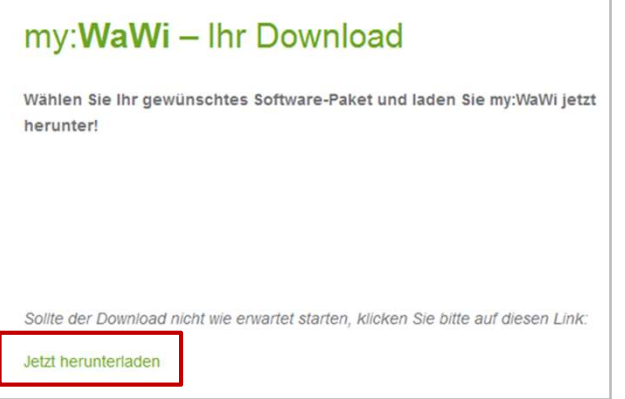

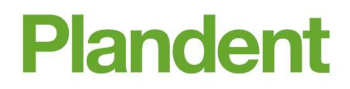

- my:WaWi Download<br>• Die heruntergeladene Datei bitte mit einem Die heruntergeladene Datei bitte mit einem Doppelklick öffnen.
- Die anschließende Sicherheitswarnung bestätigen Sie bitte mit "Ausführen".
- **Im Fenster "Downloadmanager" klicken Sie bitte** auf "Download starten".

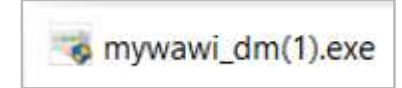

E BINOGANI

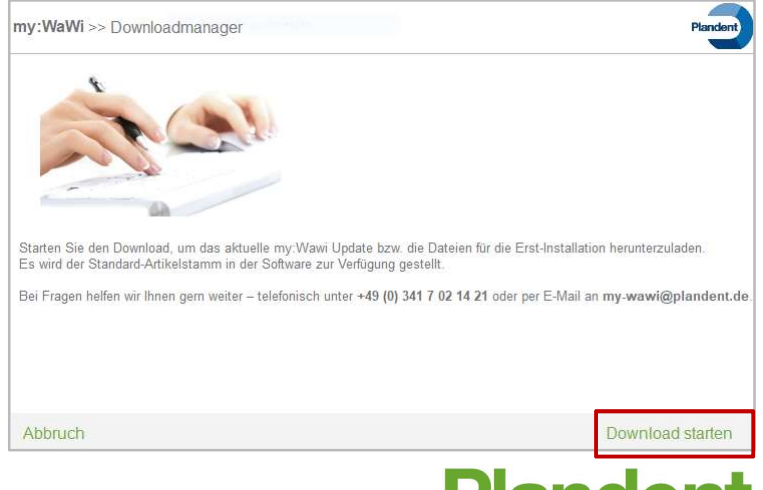

- my:WaWi Download<br>• Warten Sie bitte, bis der Download abgeschlossen ist. Warten Sie bitte, bis der Download abgeschlossen ist.
- 

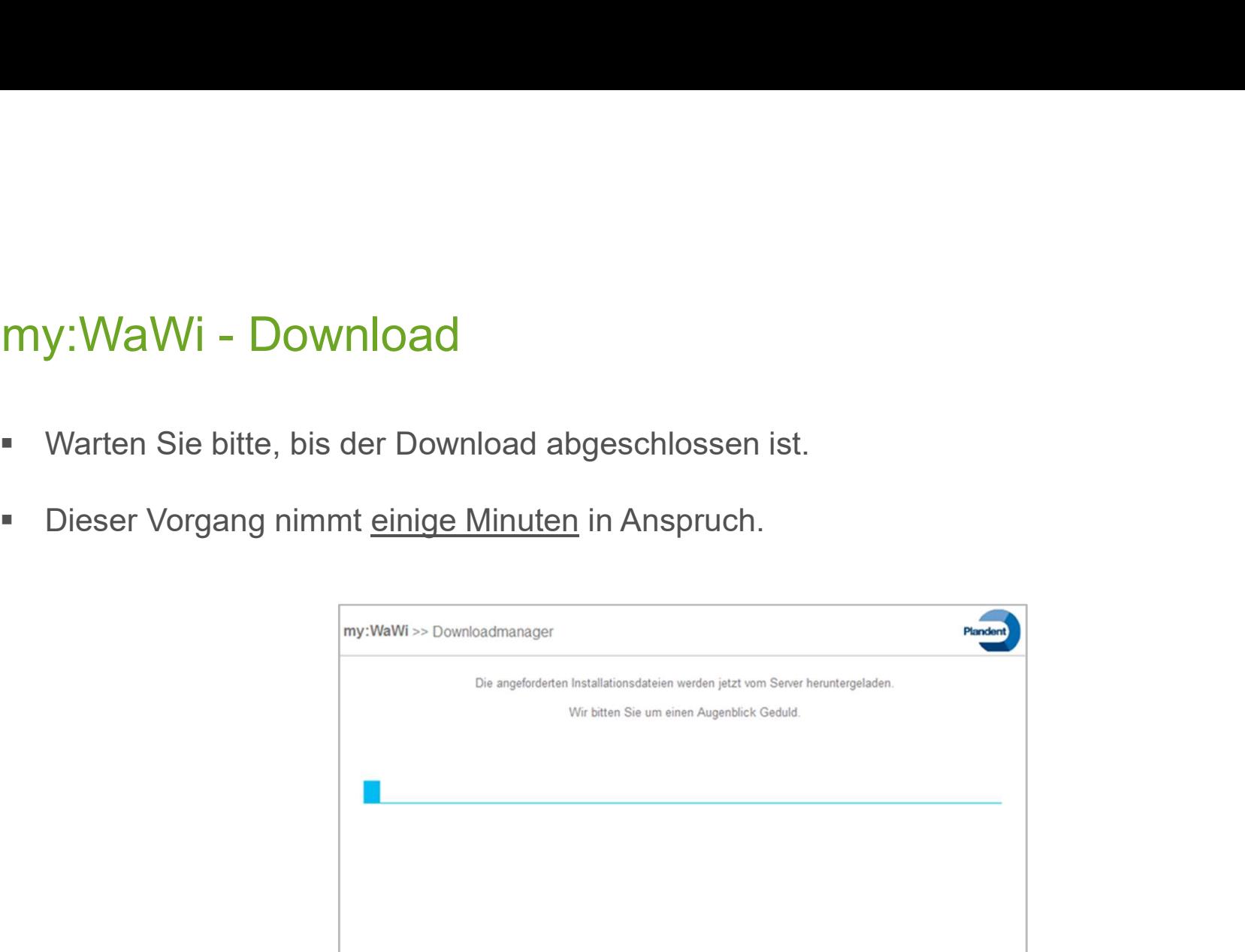

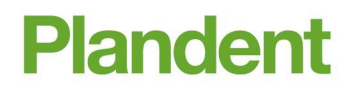

# my:WaWi – Installation (Einzelplatz)<br>- Bitte wählen Sie die für Sie zutreffende Einstellung aus.

- Bitte wählen Sie die für Sie zutreffende Einstellung aus.
- Die Netzwerk-Installation wird später separat beschrieben.
- Klicken Sie danach auf "Installieren".
- Wählen Sie bitte aus, welche Installation Sie durchführen wollen.
- Anschließend klicken Sie auf "Installieren".

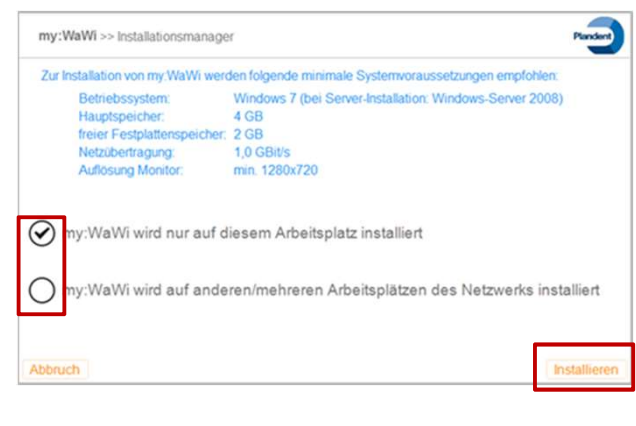

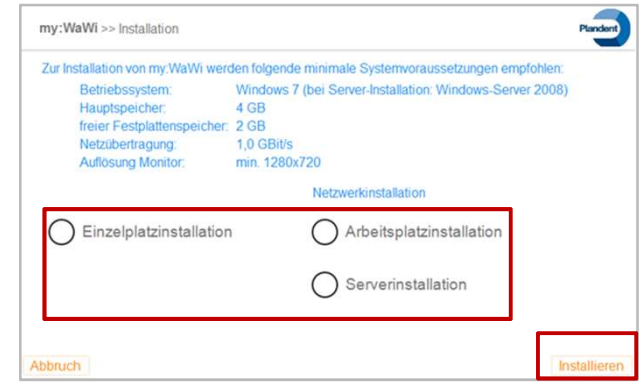

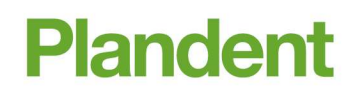

# my:WaWi – Installation (Einzelplatz)<br>• Bitte wählen Sie die für Sie zutreffende Einstellung aus.

- Bitte wählen Sie die für Sie zutreffende Einstellung aus.
- Klicken Sie danach auf "weiter".

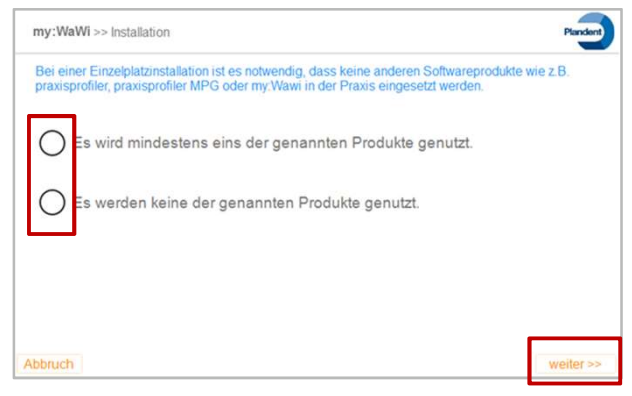

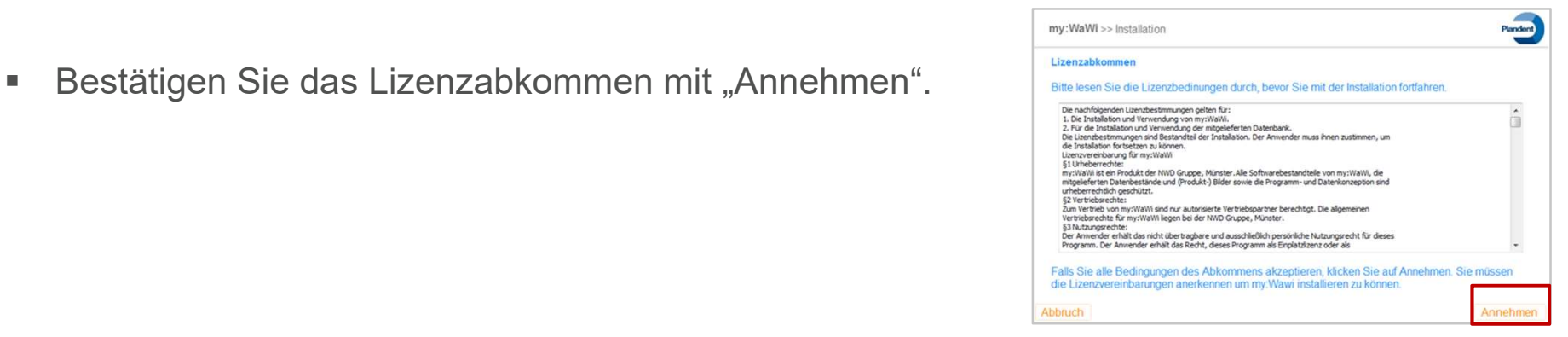

# my:WaWi – Installation (Einzelplatz)<br>• Klicken Sie jetzt bitte auf "Installieren".

Klicken Sie jetzt bitte auf "Installieren".

- Warten Sie bitte, bis der Installationsschritt abgeschlossen ist.
- 

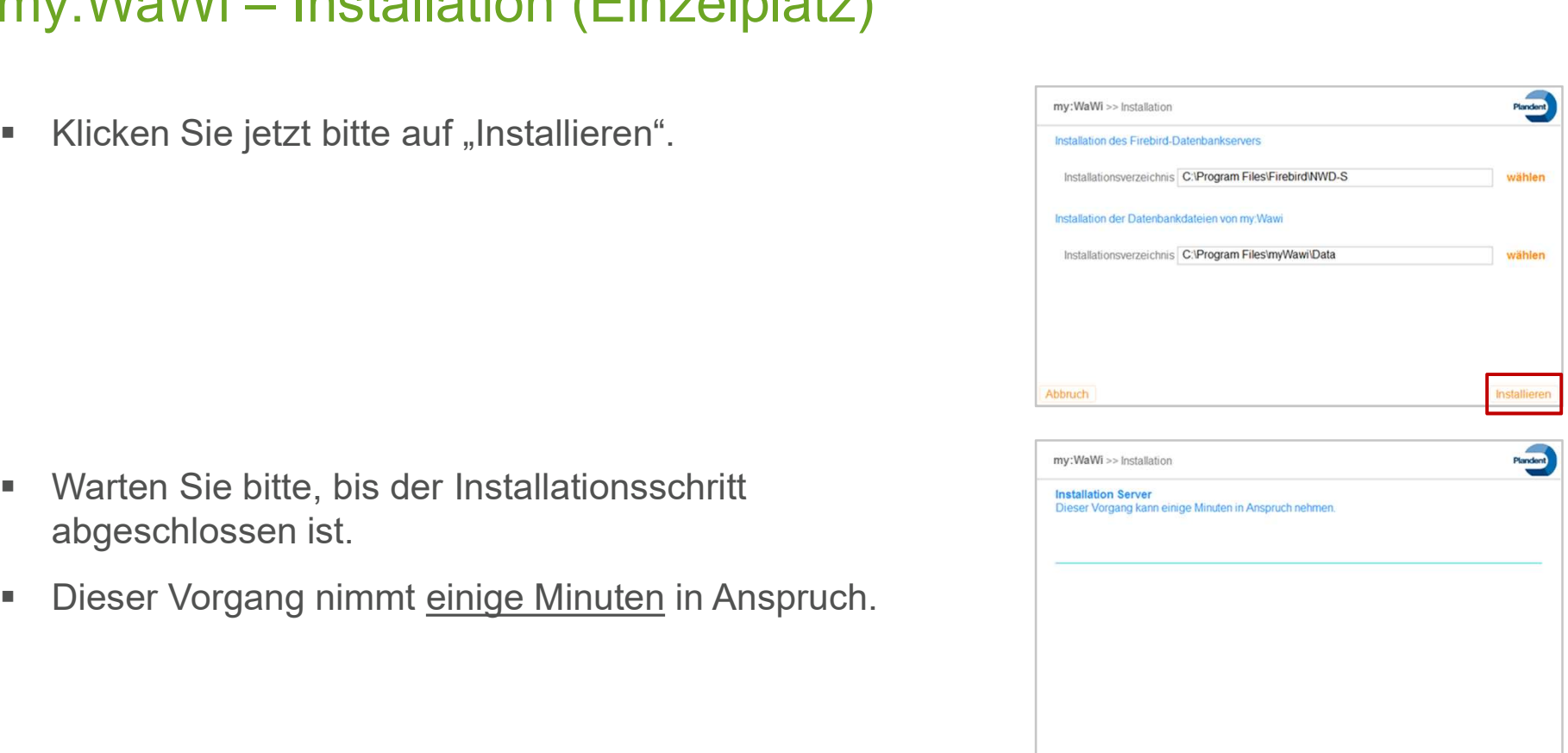

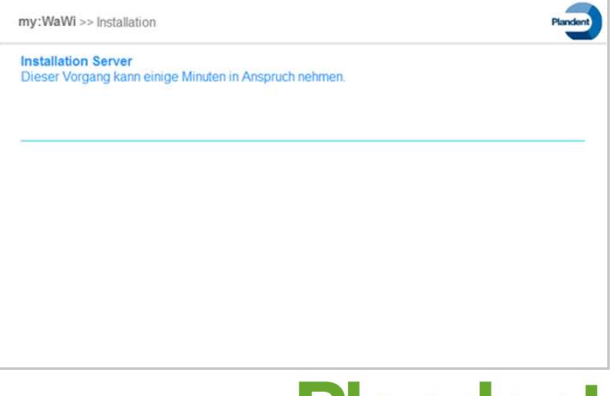

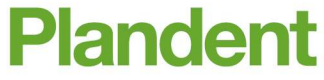

# my:WaWi – Installation (Einzelplatz)<br>• Klicken Sie jetzt bitte auf "Installieren".

Klicken Sie jetzt bitte auf "Installieren".

- Warten Sie bitte, bis der Installationsschritt abgeschlossen ist.
- 

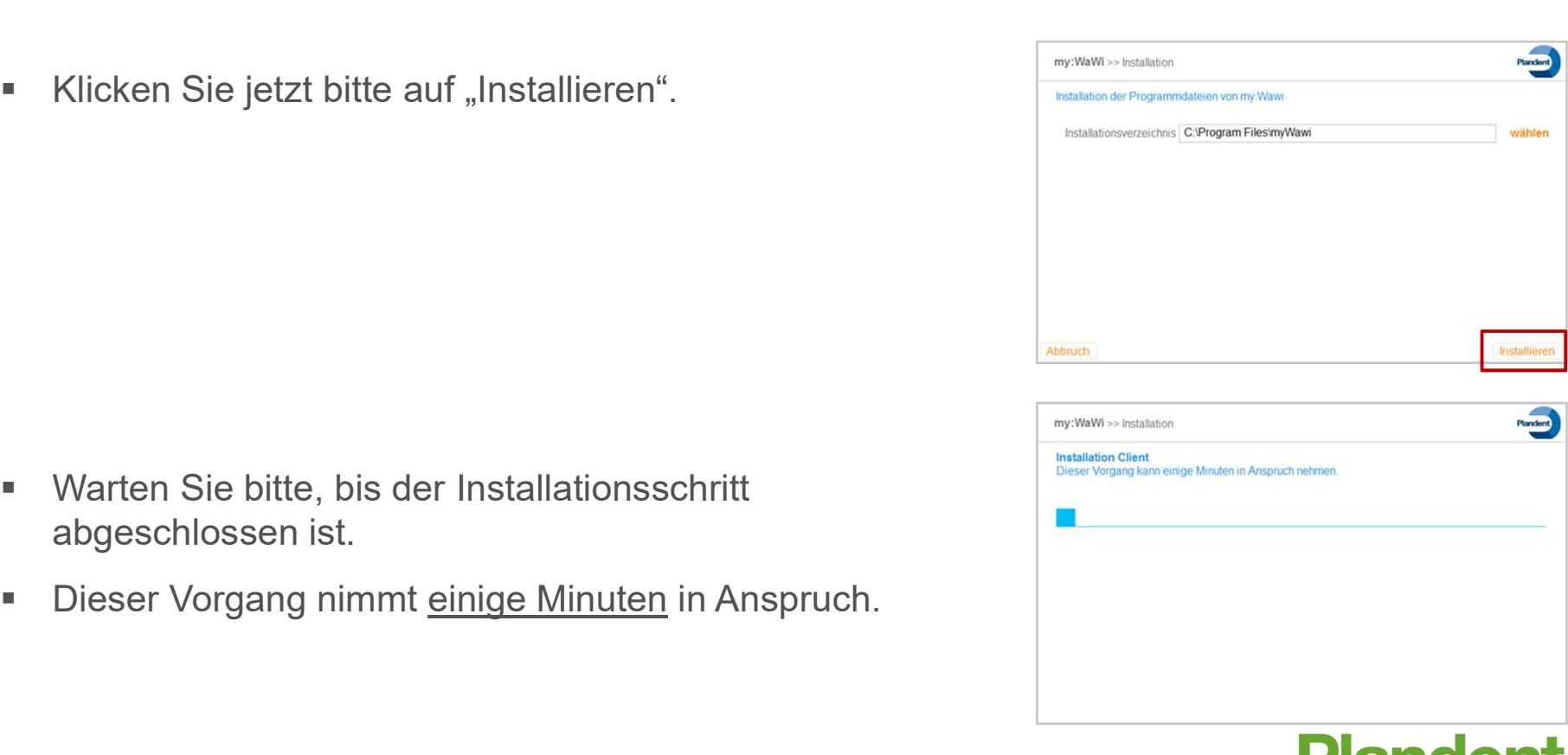

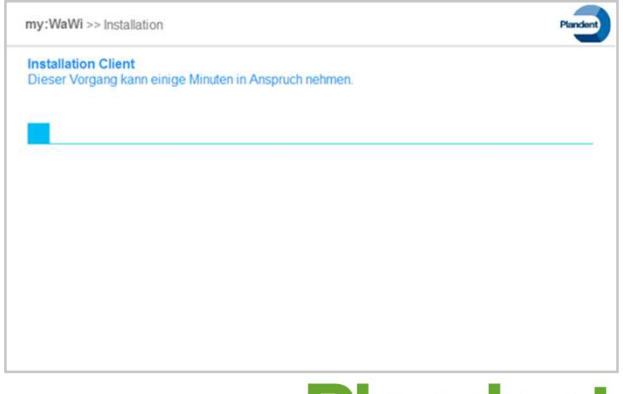

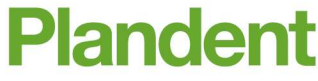

### my:WaWi – Installation (Einzelplatz)<br>• Die Installation von my:WaWi war erfolgreich. **my:WaWi — Installation (Einzelplatz)**<br>• Die Installation von my:WaWi war erfolgreich.<br>• Soll die Software sofort gestartet werden, wählen Sie dies bitte an.<br>• Anschließend klicken bitte auf "Schließen".

- 
- Soll die Software sofort gestartet werden, wählen Sie dies bitte an.
- Anschließend klicken bitte auf "Schließen".

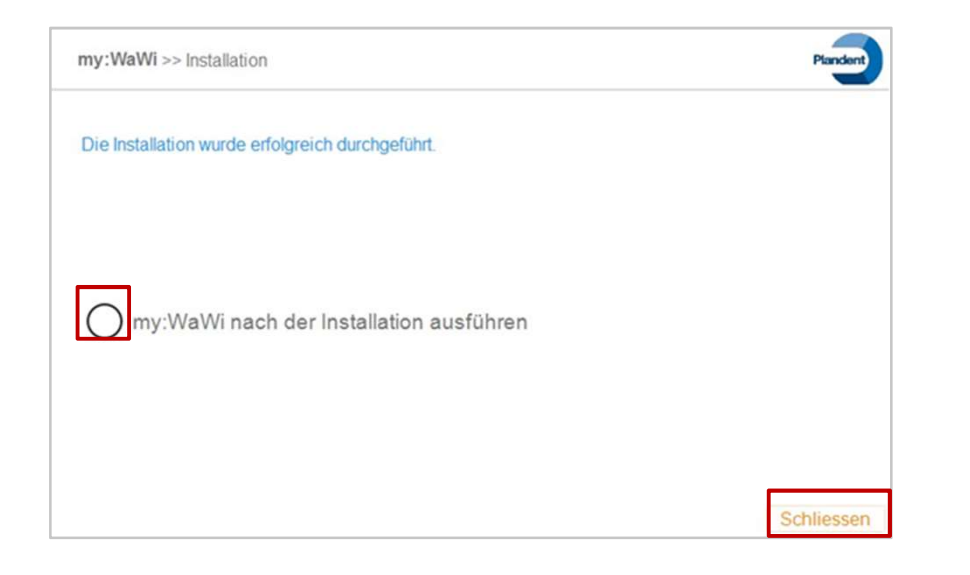

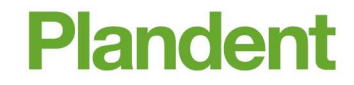

- my:WaWi Installation (Netzwerk)<br>• Nachdem der Download abgeschlossen ist, wählen Sie **Nachdem der Download abgeschlossen ist, wählen Sie were die univitallationsmanager align for the minimale Systemworaussetzungen emptohlen** bitte die Netzwerkinstallation aus.
- Klicken Sie danach auf "weiter".

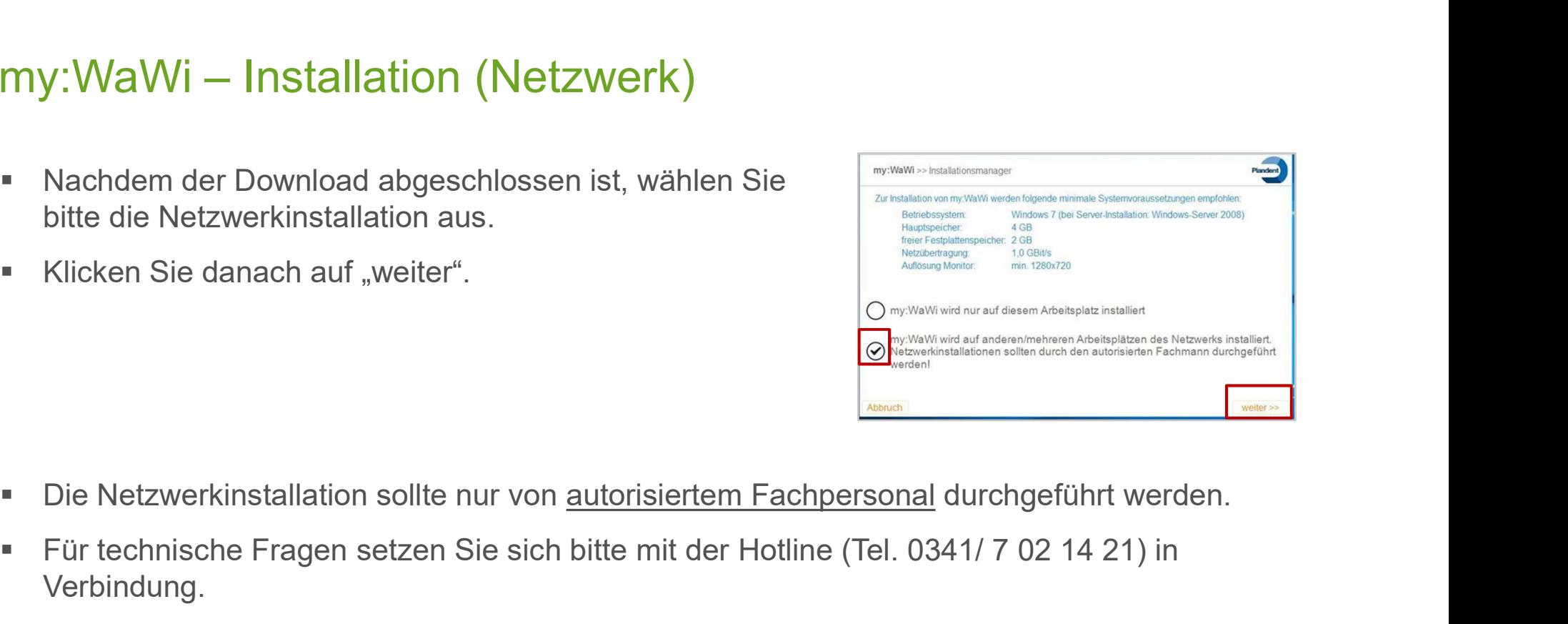

- 
- Für technische Fragen setzen Sie sich bitte mit der Hotline (Tel. 0341/ 7 02 14 21) in Verbindung.
- Halten Sie bitte auch Rücksprache, wenn bereits ein Firebird-Server auf dem Server installiert ist.

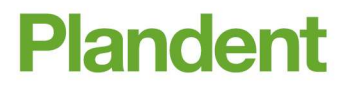

12

- my:WaWi Installation (Netzwerk)<br>• Für die Netzwerkinstallation der my:WaWi ist ein USB- Für die Netzwerkinstallation der my:WaWi ist ein USB-Stick oder Wechselmedium (z. B. externe Festplatte) mit einer freien Speicherkapazität von mindestens 1GB notwendig.
- Verbinden Sie den USB-Stick mit dem PC und klicken Sie anschließend auf "wählen".
- Bitte wählen Sie den USB-Stick oder das Wechselmedium zum Speichern der Datei aus.

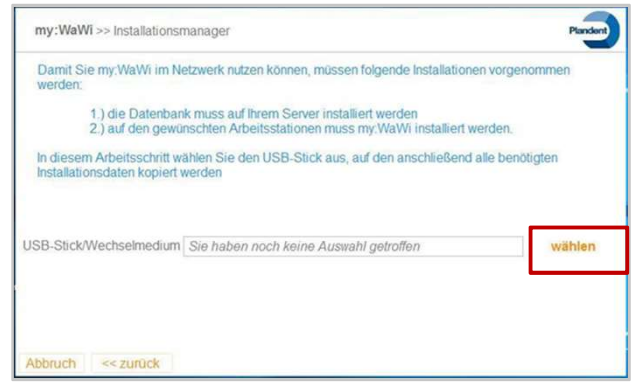

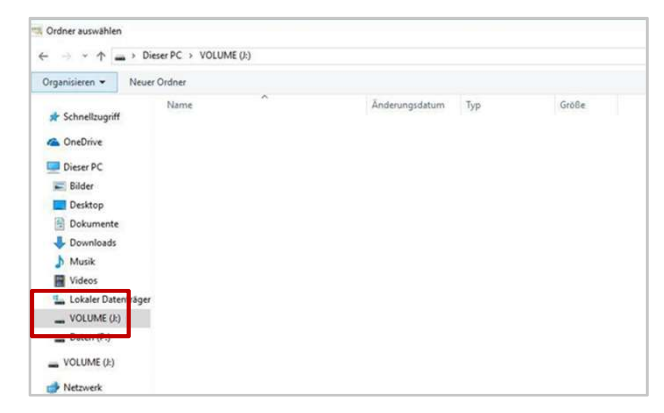

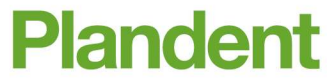

- my:WaWi Installation (Netzwerk)<br>• Wenn der Laufwerksbuchstabe vom USB-Stick bzw. Wenn der Laufwerksbuchstabe vom USB-Stick bzw. Wechselmedium in das Feld übernommen wurde, klicken Sie auf "weiter". Wenn der Laufwerksbuchstabe vom USB-Stick bzw.<br>
Wechselmedium in das Feld übernommen wurde, klicken<br>
Sie auf "weiter".<br>
Um die Netzwerkinstallation zu beschleunigen, können<br>
Sie hier optional die IP-Adresse von Ihrem Serve
- **Um die Netzwerkinstallation zu beschleunigen, können** Sie hier optional die IP-Adresse von Ihrem Server and den State in die historik op der ausgewählten USB-Stick kopiert eintragen, wenn Ihnen diese bekannt ist.
- **Anschließend mit "speichern" bestätigen.**
- Klicken Sie danach bitte auf "Kopieren", um den starten.

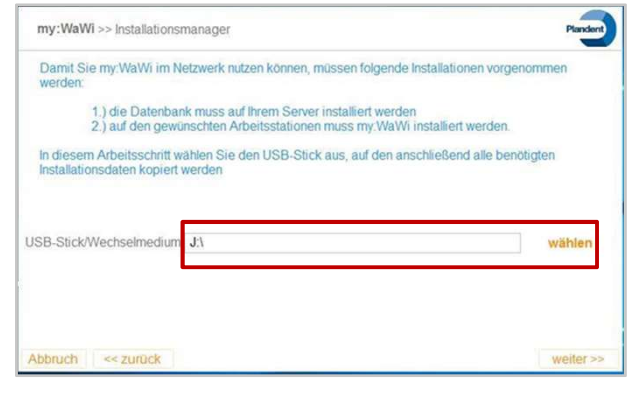

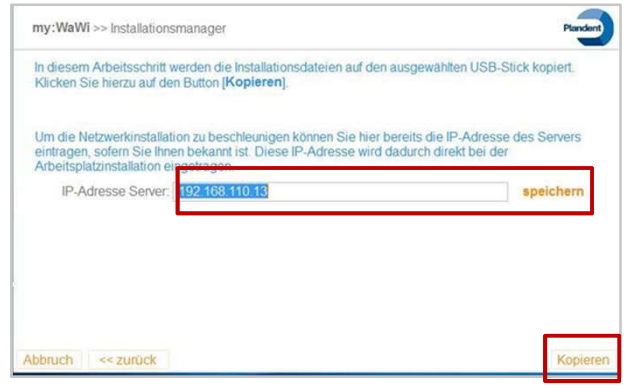

# my:WaWi – Installation (Netzwerk)<br>• Warten Sie bitte, bis der Kopiervorgang abgschlossen ist.

- 
- 
- Der Kopiervorgang, der erforderlichen Installations- $\begin{array}{r} \text{y:} \text{WaWi} - \text{Instantal} & \text{Netzwerk} \end{array}$ <br>
Warten Sie bitte, bis der Kopiervorgang abgschlossen ist.<br>
Dieser Vorgang nimmt <u>einige Minuten</u> in Anspruch.<br>
Der Kopiervorgang, der erforderlichen Installations-<br>
dateien von Wechselmedium, war erfolgreich.
- diesem PC direkt zu installieren.
- Bestätigen Sie Ihre Eingabe bitte mit "Schließen".

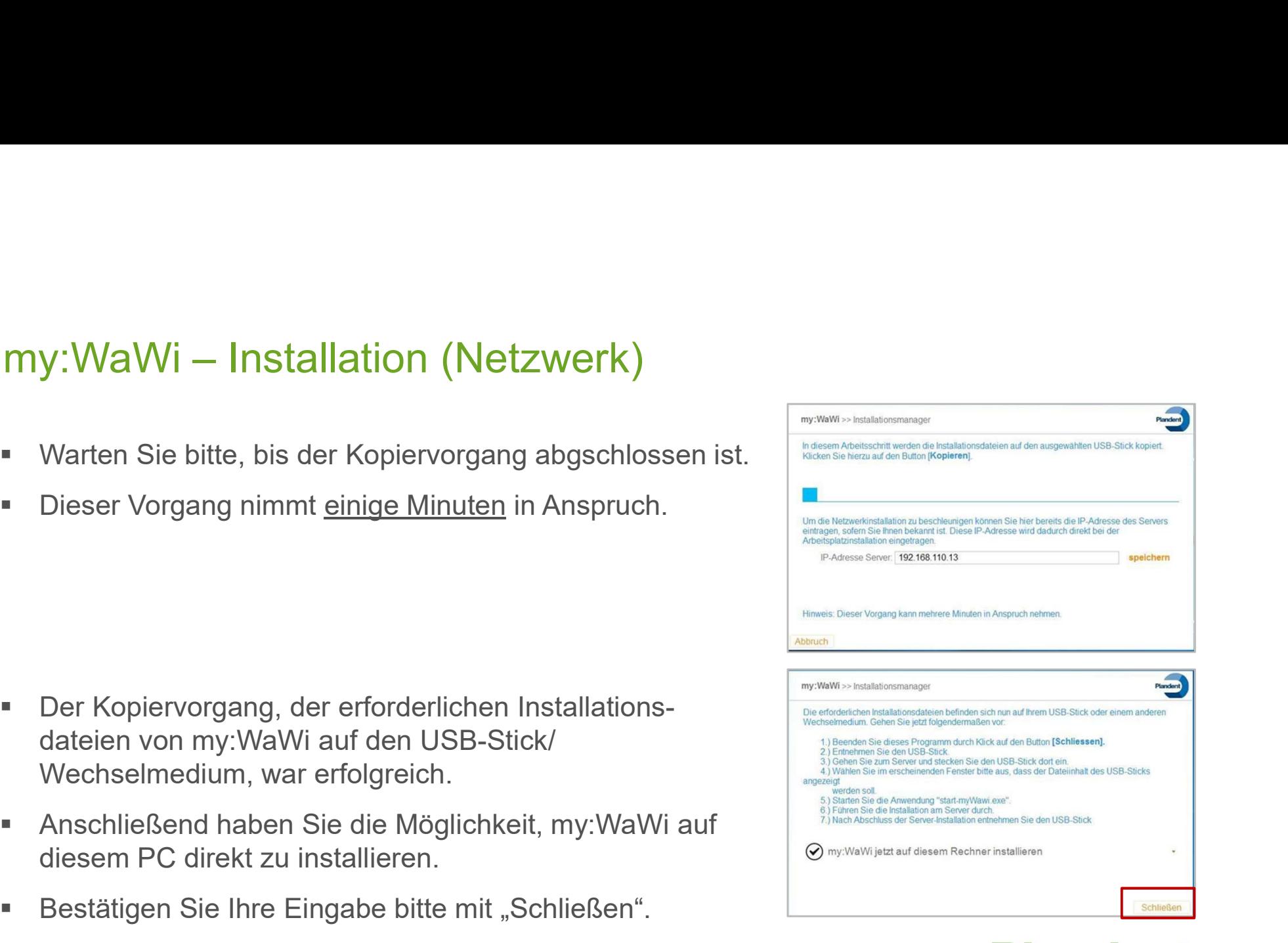

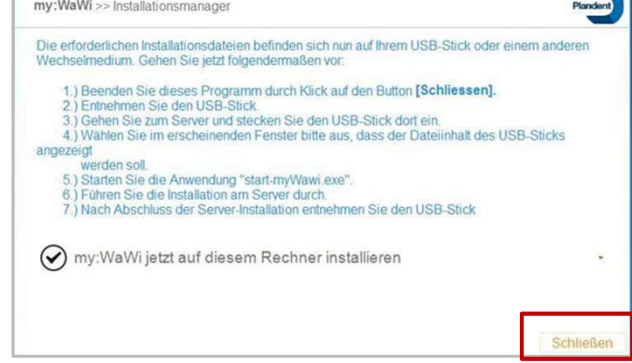

- my:WaWi Installation (Server)<br>• Entnehmen Sie den USB-Stick/Wechselmedium und **Entnehmen Sie den USB-Stick/ Wechselmedium und** schließen Sie diesen bitte an Ihren Server an.
- Starten Sie anschließend den Installationsmanager mit einem Doppelklick auf die Datei "start-myWawi.exe".

- Wählen Sie die "Server-Installation" aus.
- Klicken Sie anschließend bitte auf "Installieren".

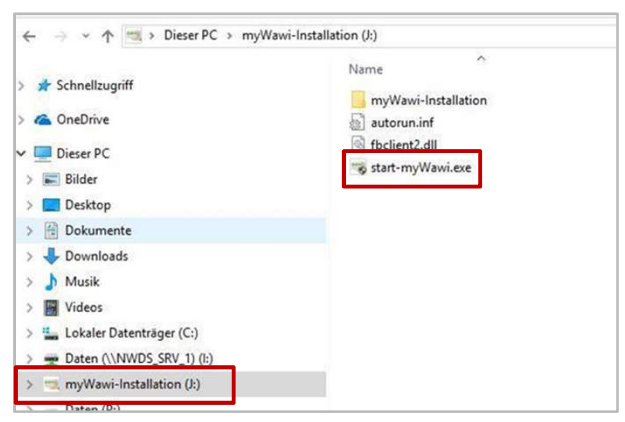

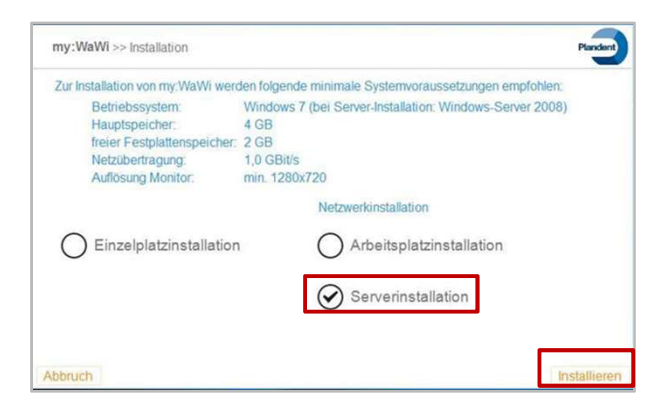

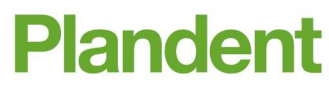

# my:WaWi – Installation (Server)<br>• Bestätigen Sie bitte das Lizenzabkommen mit

■ Bestätigen Sie bitte das Lizenzabkommen mit "Annehmen".

- Das Installationsverzeichnis des Firebird-Servers sollte unverändert bleiben.
- Das Standardverzeichnis der Datenbank kann unverändert bleiben oder Sie passen den Pfad individuell an, z. B. Ihr Serververzeichnis.
- Klicken Sie jetzt bitte auf "Installieren".

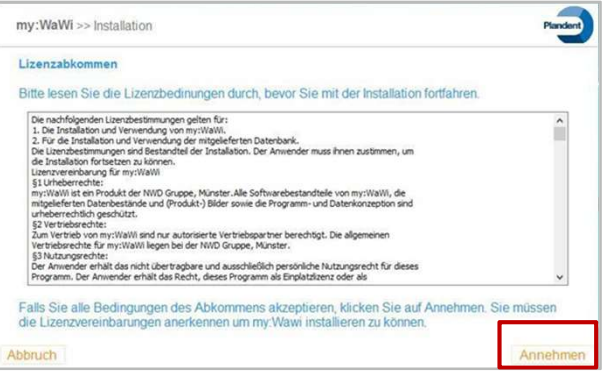

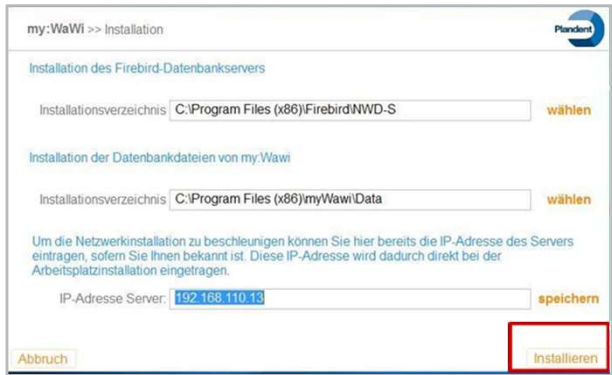

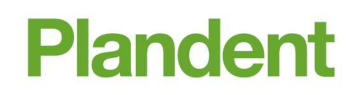

- my:WaWi Installation (Server)<br>• Nach der erfolgreichen Installation ist ein Neustart des Nach der erfolgreichen Installation ist ein Neustart des y:**WaWi — Installation (Server)**<br>Nach der erfolgreichen Installation ist ein Neustart d<br>PC´s notwendig.<br>Bestätigen Sie bitte das Dialogfeld mit "Ja".
- Bestätigen Sie bitte das Dialogfeld mit "Ja".

Anschließend klicken Sie bitte auf "Schließen".

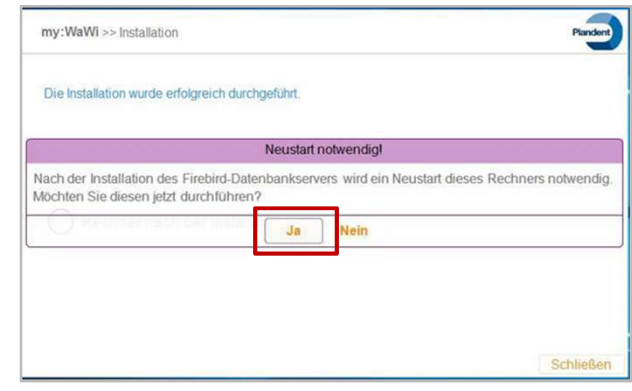

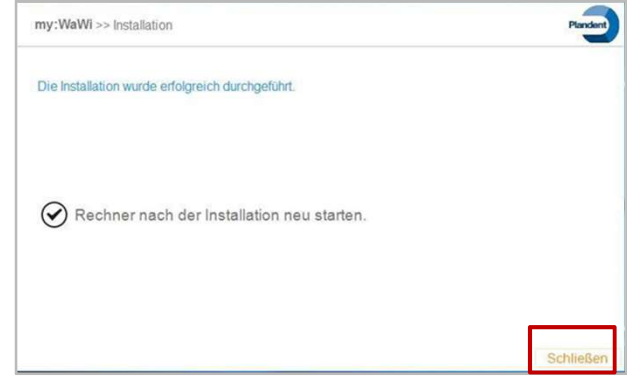

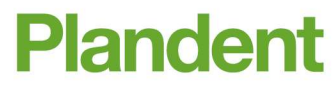

my:WaWi – Installation (Client)<br>• Starten Sie den Installationsmanager mit einem<br>— Pennelklick suf die Petei, start, muWausi ave" Starten Sie den Installationsmanager mit einem

- **In the Sign of the Sign of the Sign of the Systemworaussetzungen emptohlen:**
- Klicken Sie anschließend auf "Installieren".

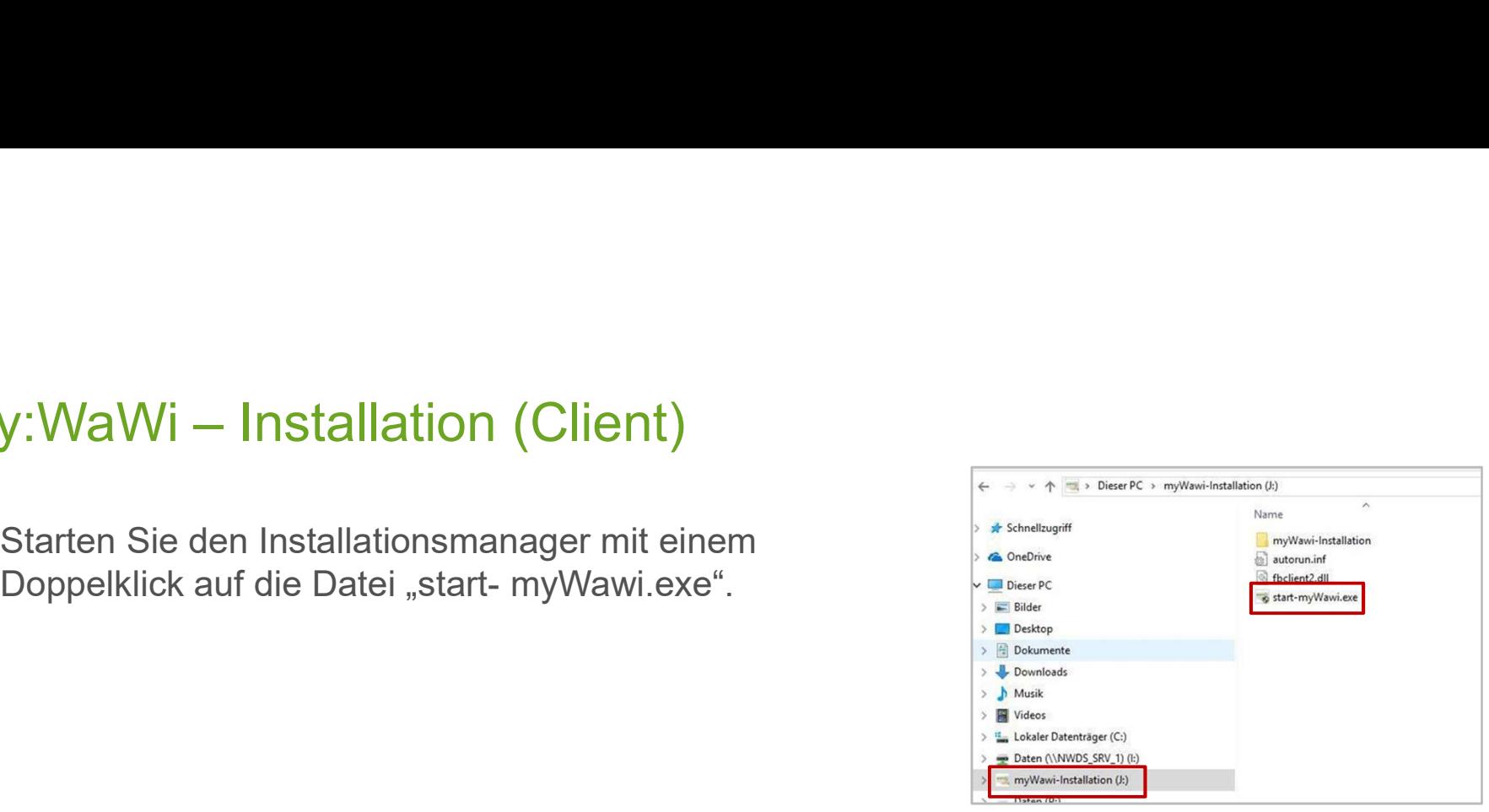

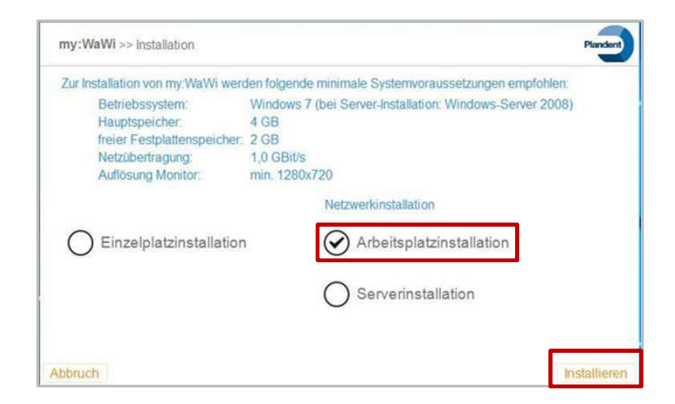

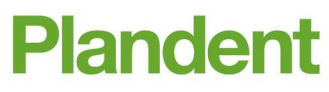

- my:WaWi Installation (Client)<br>• Bitte tragen Sie die IP-Adresse des Servers ein und Bitte tragen Sie die IP-Adresse des Servers ein und klicken Sie auf "testen", um einen Verbindungstest durchzuführen.
- Klicken Sie anschließend auf "Installieren".

**Bestätigen Sie das Lizenzabkommen bitte mit** "Annehmen".

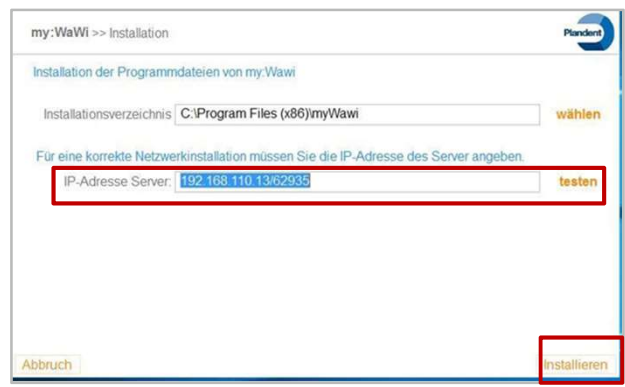

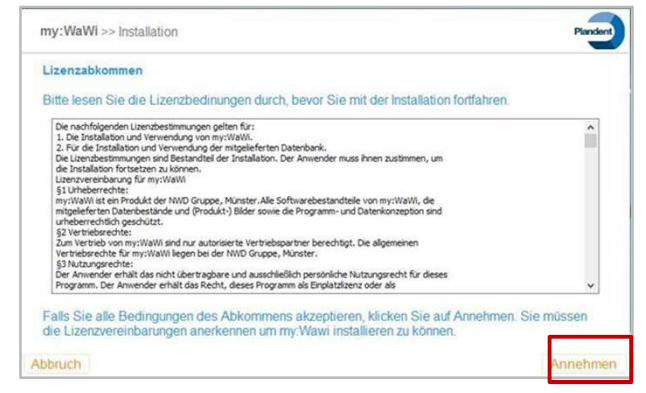

# my:WaWi – Installation (Client)<br>• Warten Sie bitte, bis der Installationsschritt

- Warten Sie bitte, bis der Installationsschritt abgeschlossen ist.
- 

- 
- Soll die Software sofort gestartet werden, wählen Sie dies bitte aus.
- **Anschließend klicken Sie bitte auf "Schließen".**

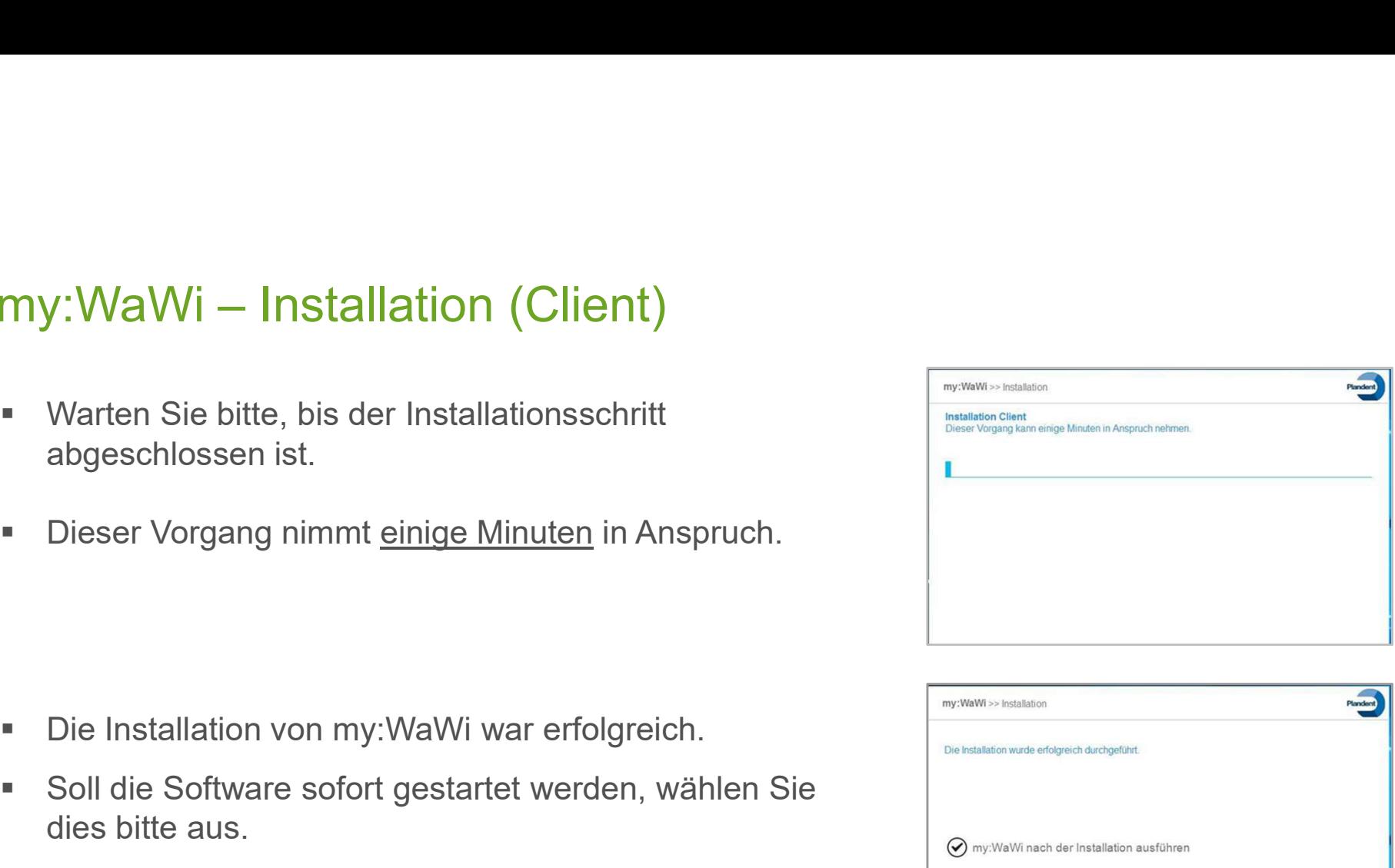

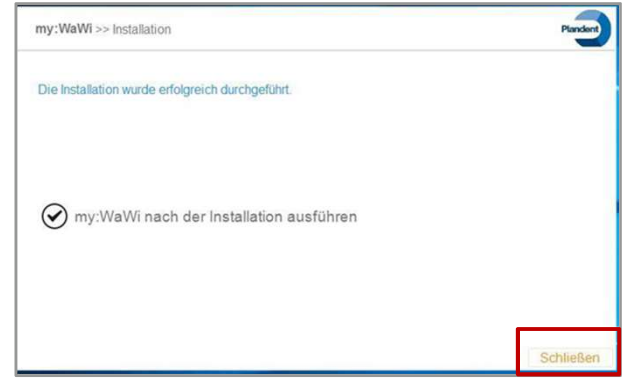

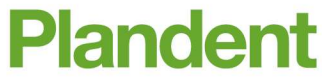

# my:WaWi – Registrierung und Freischaltung<br>• Starten Sie die Software my:WaWi.

- Starten Sie die Software my:WaWi.
- Unter "Verwaltung" und "Allgemeine Einstellungen" legen Sie bitte den Standort der Praxis/ des Labors an.
- Klicken Sie für die Neuanlage auf das "+" oben rechts.
- Die mit "\*" gekennzeichneten Bereiche sind als Pflichtfelder auszufüllen.
- **Speichern Sie abschließend Ihre Eingaben über** "Fertig".

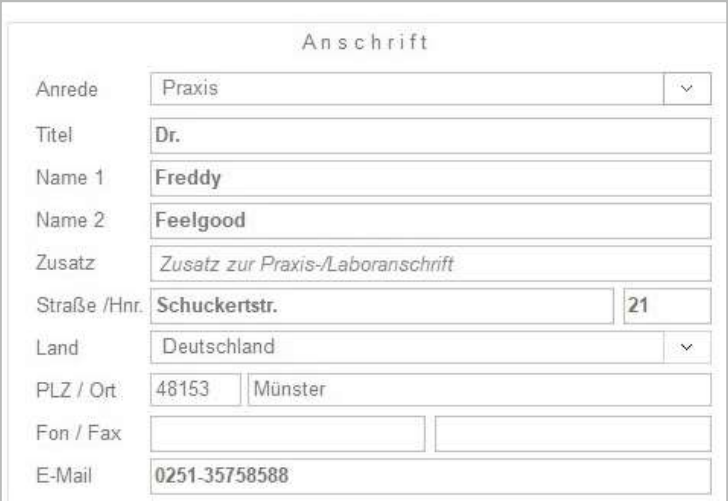

# my:WaWi – Registrierung und Freischaltung<br>• Nach dem Speichern Ihrer Daten werden Sie dazu

- **Nach dem Speichern Ihrer Daten werden Sie dazu** aufgefordert, sich zu registrieren.
- Den Registrierungscode erhalten Sie von der Plandent-**Hotline**
- **Kontrollieren Sie bitte nochmals Ihre Angaben und** korrigieren Sie diese ggf. über "Registrierte Daten ändern".
- $\begin{tabular}{ll} \bf my: W a W i = Registrierung und Freischaltung \\ \end{tabular} \vspace{-.1in} \begin{tabular}{ll} \bf spichern Inter Daten werden Sie dazu \\ \hline \end{tabular} \vspace{-.1in} \begin{tabular}{ll} \bf spichern Inter Daten werden Sie dazu \\ \hline \end{tabular} \vspace{-.1in} \begin{tabular}{ll} \bf spichern Inter Daten werden Sie dazu \\ \hline \end{tabular} \vspace{-.1in} \begin{tabular}{ll} \bf spiclerninger & Borelismer \\ \hline \end{tabular} \vspace{-.1in} \begin{tabular}{ll} \bf spiclerninger & Borelismer \\ \hline \end{tabular$ bitte auf "Registrieren".
- Danach wird eine pdf-Datei mit Ihren erfassten Daten generiert.
- Diese Daten benötigt die Plandent-Hotline für die Erstellung des Registrierungscodes.

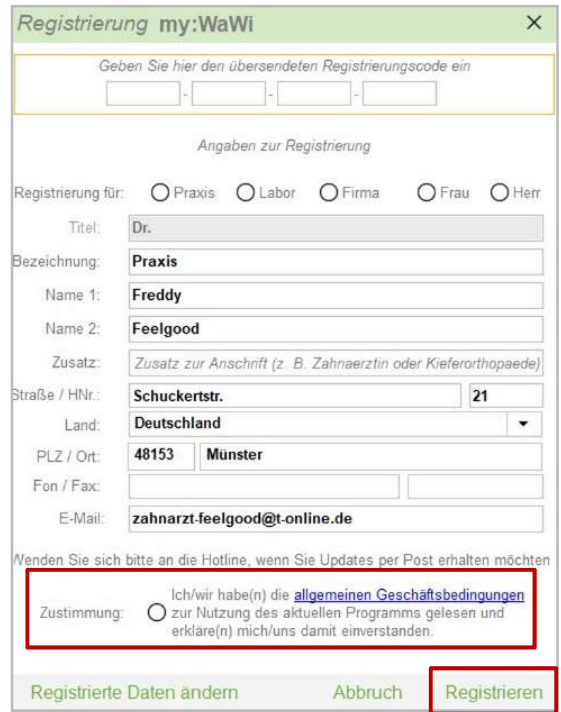

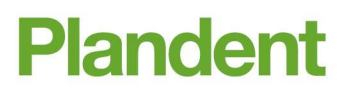

### my:WaWi – Registrierung und Freischaltung<br>• Senden Sie bitte die pdf-Datei an die Plandent-Hotline. NVi — Registrierung und Freischaltung<br>Primerical Sienter die Plandent-Hotline.<br>■ 0341 - 7 02 14 33<br>amy-wawi@plandent.de NVi — Registrierung und Freischaltung<br>
2015 - Sie bitte die pdf-Datei an die Plandent-Hotline.<br>
2014 - 7 02 14 33<br>
2016 - <u>my-wawi@plandent.de</u><br>
2014 - 7 02 14 21<br>
2014 - 7 02 14 21

Senden Sie bitte die pdf-Datei an die Plandent-Hotline.

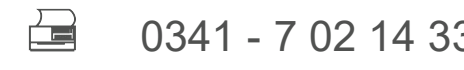

@ my-wawi@plandent.de

- Sie können die Plandent-Hotline selbstverständlich auch telefonisch kontaktieren.
	-

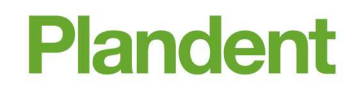

# my:WaWi – Registrierung und Freischaltung<br>|- Nachdem Sie den Registrierungscode von der Plandent-Registrierung my:WaWi<br>|- Nachdem Sie den Registrierungscode von der Plandent-Registrierung my:WaWi

- Nachdem Sie den Registrierungscode von der Plandent-Hotline erhalten haben, tragen Sie diesen bitte in die dafür vorgesehenen Felder ein. Molecom Sie den Registrierung und Freischaltung<br>
Nachdem Sie den Registrierungscode von der Plandent-Hotline erhalten haben, tragen Sie diesen bitte in die dafür<br>
vorgesehenen Felder ein.<br>
– Um den Vorgang abzuschließen, k
- Um den Vorgang abzuschließen, klicken Sie bitte auf "Registrieren".
- 
- Die Versionsnummer ist im Startmenü rechts unten ersichtlich.

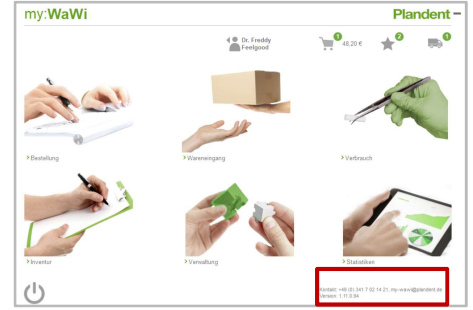

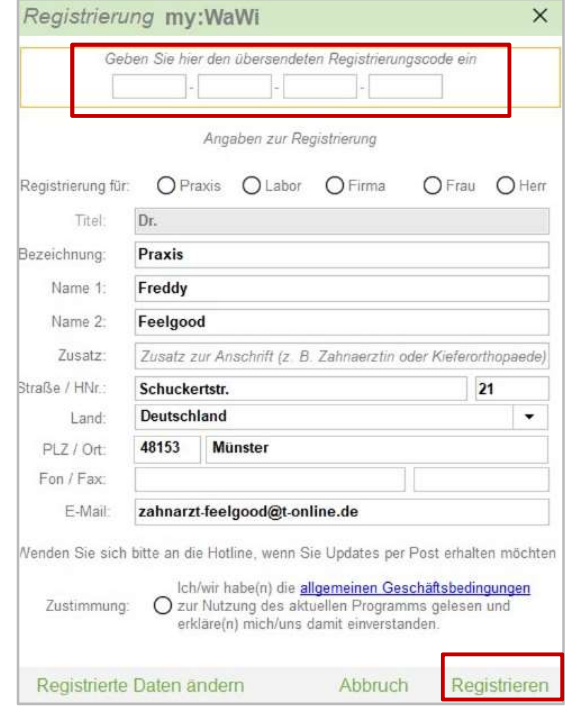

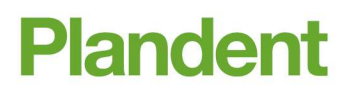

my:WaWi – Unterstützte Barcode-Scanner<br>Folgende Barcode-Scanner können in my:WaWi eingebunden werden und unt<br>beim Ein- und Ausbuchen von Verbrauchsmaterialien: my:WaWi — Unterstützte Barcode-Scanner<br>Folgende Barcode-Scanner können in my:WaWi eingebunden werden und unterstützen Sie<br>beim Ein- und Ausbuchen von Verbrauchsmaterialien:<br>Kabellose Scanner my:WaWi — Unterstützte Barcode-Scanner<br>Folgende Barcode-Scanner können in my:WaWi eingebunden wer<br>beim Ein- und Ausbuchen von Verbrauchsmaterialien:<br>Kabellose Scanner

### Kabellose Scanner

- OPN-2001 (1D-Scanner mit Speicherfunktion, zum Erfassen der Verbräuche)
- my:WaWi Unterstützte Barcode-Scan<br>
Folgende Barcode-Scanner können in my:WaWi eingebund<br>
beim Ein- und Ausbuchen von Verbrauchsmaterialien:<br>
Kabellose Scanner<br>
 OPN-2001<br>
(1D-Scanner mit Speicherfunktion, zum Erfassen d (2D-Funk-Scanner, Scannen ausgewählter Lieferscheine) Folgende Barcode-Scanner können in my:WaWi eingebund<br>
beim Ein- und Ausbuchen von Verbrauchsmaterialien:<br>
Kabellose Scanner<br>
• OPN-2001<br>
(1D-Scanner mit Speicherfunktion, zum Erfassen der V<br>
• Albasca MK-5120 ZB<br>
(2D-Funk-

### Kabelgebundene Scanner

- (2D-Scanner, Scannen ausgewählter Lieferscheine)
- Beim Ein- und Ausbüchen von Verbrauchsmaterialien.<br>
Kabellose Scanner<br>
 OPN-2001<br>
(1D-Scanner mit Speicherfunktion, zum Erfassen der V<br>
 Albasca MK-5120 ZB<br>
(2D-Funk-Scanner, Scannen ausgewählter Lieferscheine)<br>
 Albas (2D-Scanner, Scannen ausgewählter Lieferscheine)

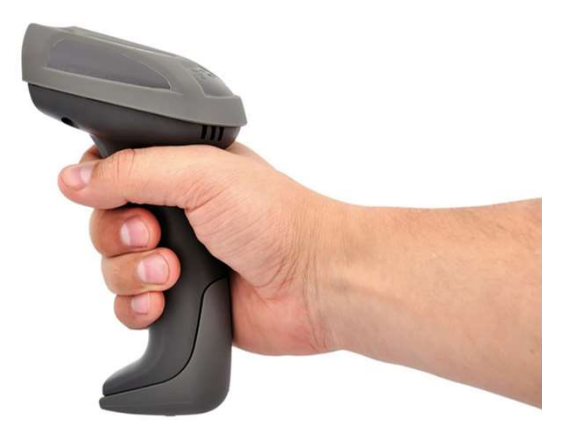

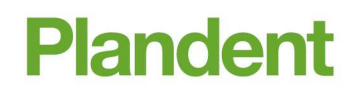

26

- my:WaWi Scanner-Anbindung<br>• Damit my:WaWi weiß, welche Scanner zum Einsatz kommen, müsse<br>• entsprechende Einstellungen vorgenommen werden. my:WaWi — Scanner-Anbindung<br>• Damit my:WaWi weiß, welche Scanner zum Einsatz kommen, müssen in der Software<br>• Öffnen Sie in my:WaWi den Bereich "Verwaltung" und wählen Sie links im Menü den<br>• Öffnen Sie in my:WaWi den Bere entsprechende Einstellungen vorgenommen werden. **My:WaWi — Scanner-Anbindung<br>• Damit my:WaWi weiß, welche Scanner zum Einsatz kommen, müssen in der Software<br>• Öffnen Sie in my:WaWi den Bereich "Verwaltung" und wählen Sie links im Menü den<br>• Eintrag "Arbeitsplatz- Einste**
- y:**WaWi Scanner-Anbindung**<br>Damit my:WaWi weiß, welche Scanner zum Einsatz kommen, müssentsprechende Einstellungen vorgenommen werden.<br>Öffnen Sie in my:WaWi den Bereich "Verwaltung" und wählen Sie lin<br>Eintrag "Arbeitsplat
- Klicken Sie oben rechts auf "Bearbeiten" und Sie können die Daten zu Ihren Scannern erfassen.

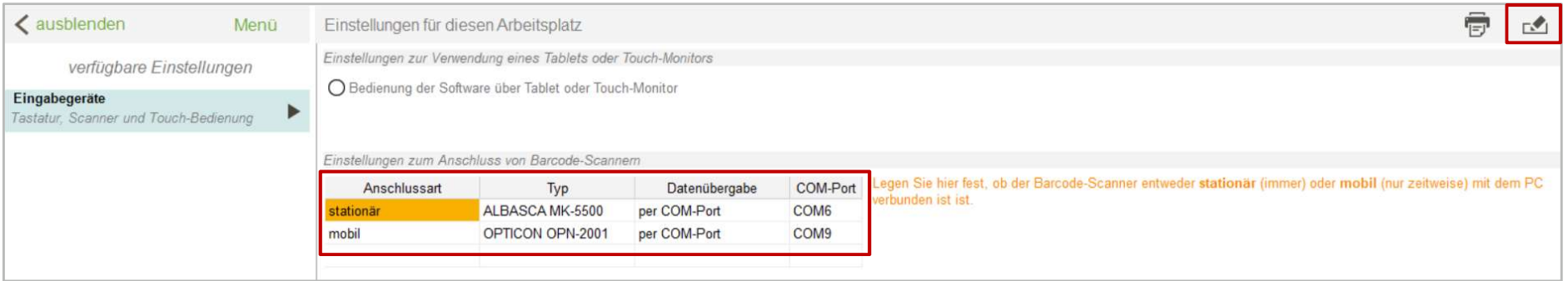

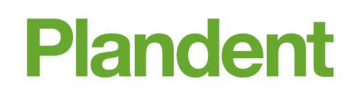

# my:WaWi – Scanner-Anbindung<br>• Sie finden die Daten zum Scanner-Anschluss im "Geräte-Manager" I<br>• Primeris Sie Finden Sie Finden Sie Finden Schweizer Sie Pinden

- Sie finden die Daten zum Scanner-Anschluss im "Geräte-Manager" Ihres PC's.
- Um diesen zu öffnen, klicken Sie bitte mit rechts auf das "Windows-Symbol" in der Task-Leiste und wählen anschließend im Menü den Eintrag "Geräte-Manager".

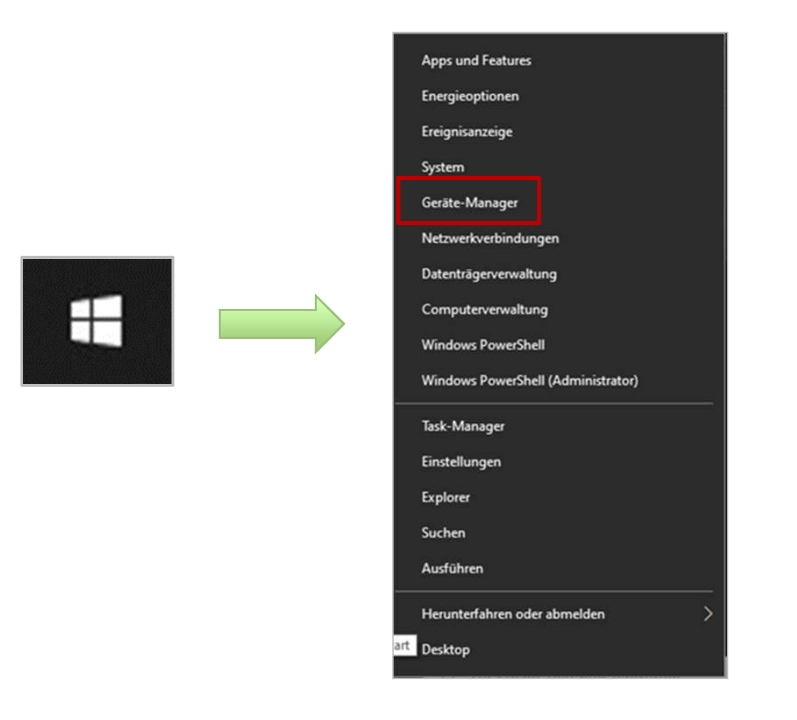

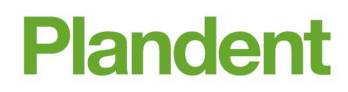

- my:WaWi Scanner-Anbindung<br>• Im Auswahlfenster klicken Sie den Bereich "Anschlüsse (COM & LPT Im Auswahlfenster klicken Sie den Bereich "Anschlüsse (COM & LPT)" an.
- Es werden Ihnen jetzt alle Geräte angezeigt, welche mit einen USB-Kabel an den PC angeschlossen sind. **Im Auswahlfenster klicken Sie den Bereich "Anschlüsse (COM & LPT)" an.**<br>• Es werden Ihnen jetzt alle Geräte angezeigt, welche mit einen USB-Kabel an den PC angeschlossen sind.<br>• Ihr angeschlossener Scanner befindet sich e
- Ihr angeschlossener Scanner befindet sich ebenfalls in der Ansicht.
- In Klammern (COM...) wird Ihnen die Nummer des COM-Anschlusses angezeigt.
- 

# my:WaWi – Zugriffsrechte und Virenscanner (für Admins)<br>• Es empfiehlt sich noch einige Einstellungen vorzunehmen, um Zugriffs- und<br>Performanceprobleme in my:WaWi zu vermeiden

- **My:WaWi Zugriffsrechte und Virenscanner (für Admins)**<br>• Es empfiehlt sich noch einige Einstellungen vorzunehmen, um Zugriffs- und<br>Performanceprobleme in my:WaWi zu vermeiden.<br>• Auf diese Verzeichnisse sollte bei den Ord
- : WaWi Zug**riffsrechte und Virenscanner (für Admins)**<br>Es empfiehlt sich noch einige Einstellungen vorzunehmen, um Zugriffs- und<br>Performanceprobleme in my:WaWi zu vermeiden.<br>Auf diese Verzeichnisse sollte bei den Ordnerbe • Auf diese Verzeichnisse sollte bei den Ordnerberechtigungen ein "Vollzugriff" gesetzt werden:

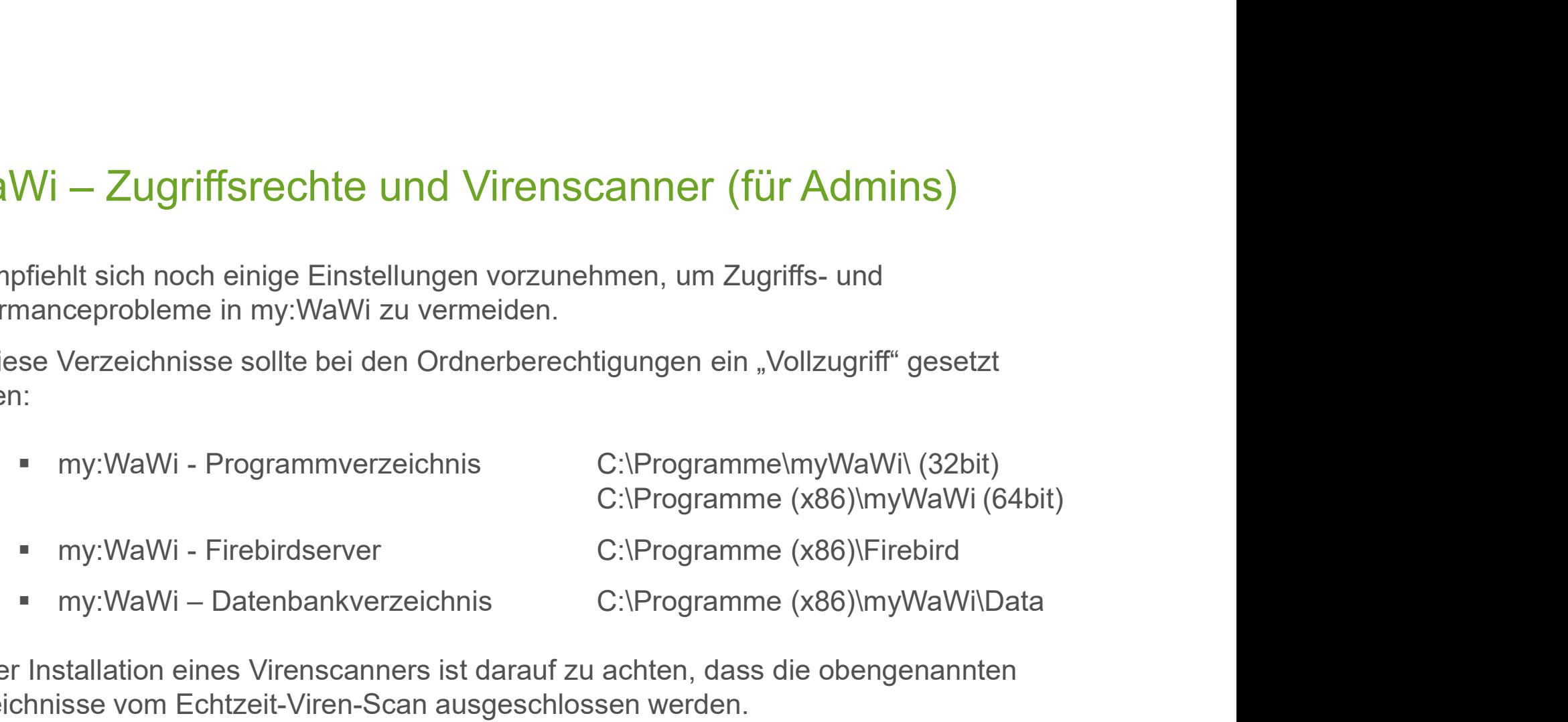

 Bei der Installation eines Virenscanners ist darauf zu achten, dass die obengenannten Verzeichnisse vom Echtzeit-Viren-Scan ausgeschlossen werden.

- my:WaWi Datensicherung (für Admins)<br>Für eine vollständige Datensicherung sollte das my:WaWi-Datenbankver<br>Ringe oxternen Datenträger gesiehert werden my:WaWi — Datensicherung (für Admins)<br>• Für eine vollständige Datensicherung sollte das my:WaWi-Datenbankverzeichnis <u>täglich</u> auf<br>• einen externen Datenträger gesichert werden.<br>• my:WaWi – Einplatzinstallation z. B. C:\Pr einen externen Datenträger gesichert werden. Mawi – Datensicherung (für Admins):<br>Wawi – Datensicherung sollte das my:WaWi-Datenbankverzeichnis <u>täglich</u> auf<br>hen externen Datenträger gesichert werden.<br>• my:WaWi – Einplatzinstallation z. B. C:\Programme(x86)myWaWi\Data Mawi – Datensicherung (für Admins):<br>
WaWi – Datensicherung sollte das my:WaWi-Datenbankverzeichnis <u>täglich</u><br>
men externen Datenträger gesichert werden.<br>
my:WaWi – Einplatzinstallation z. B. C:\Programme(x86)myWaWi\Data<br>
m Meiner Datensicherung (für Admins)<br>
Für eine vollständige Datensicherung sollte das my:WaWi-Datenbankverzeichnis <u>täglich</u> auf<br>
einen externen Datenträger gesichert werden.<br>
• my:WaWi – Einplatzinstallation z. B. C:\Progra
	-
	-
- folgenden Firebird-Dienste:

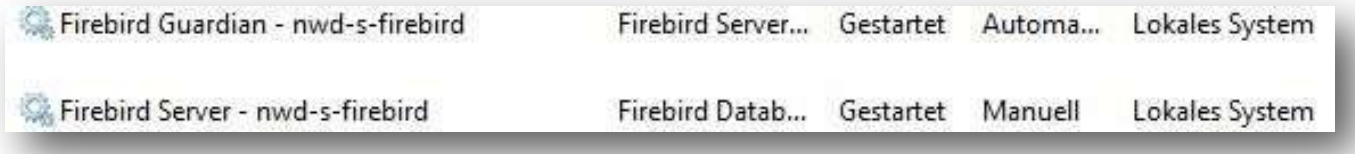

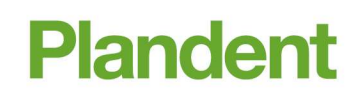

- my:WaWi Support / Hotline / FAQ´s<br>- Häufig gestellte Bedienfragen finden Sie übersichtlich zusammengefasst i<br>Software-Bereich von my:WaWi Häufig gestellte Bedienfragen finden Sie übersichtlich zusammengefasst in jedem Software-Bereich von my:WaWi.
- 

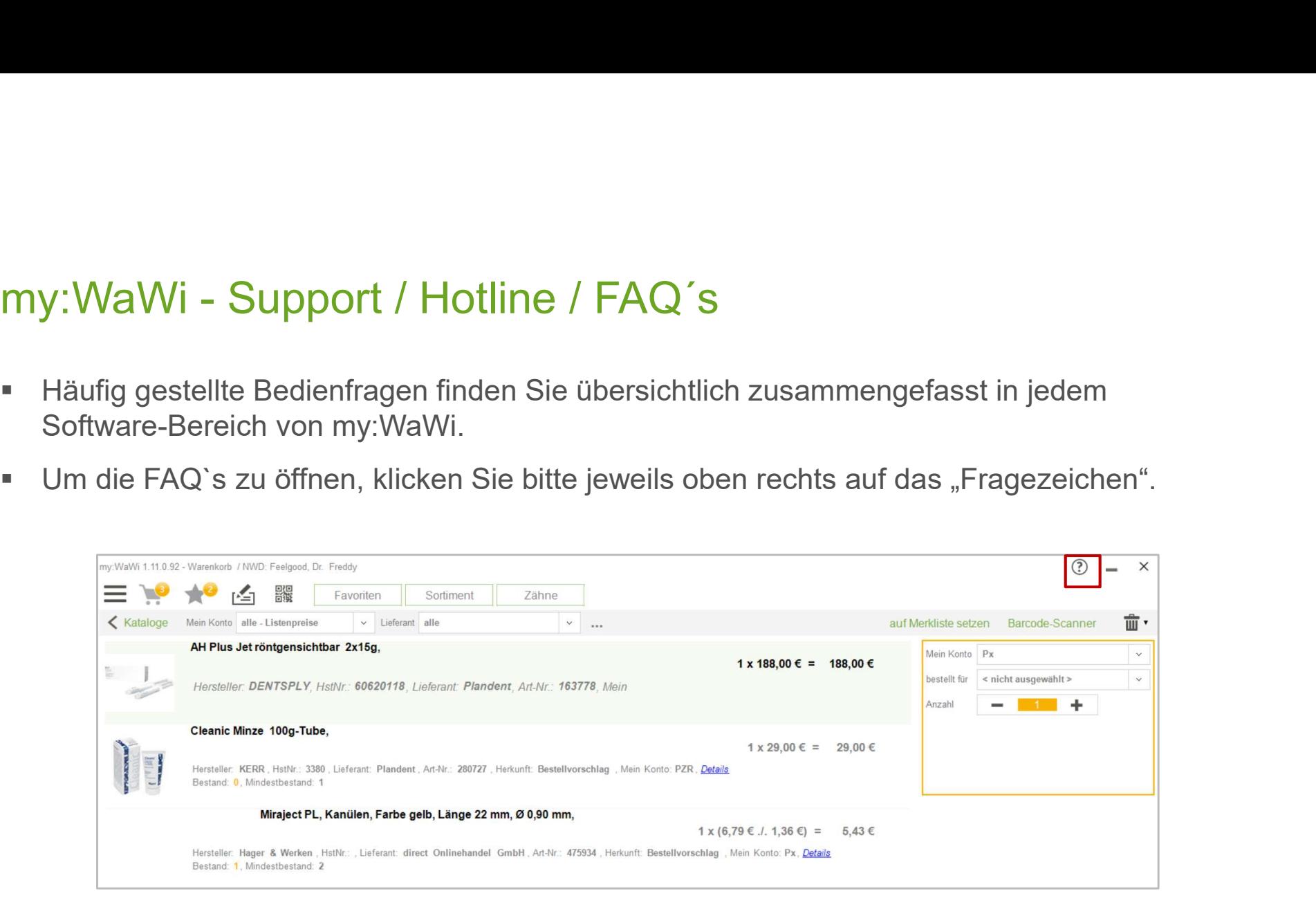

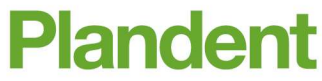

# my:WaWi - Support / Hotline / FAQ´s<br>• Sie haben weitere Fragen oder Interesse an einer Software-Schulung?

- Sie haben weitere Fragen oder Interesse an einer Software-Schulung? otline / FAQ´s<br>
Interesse an einer Software-Schulung?<br>
gern weiter.<br>
taktdaten der Plandent-Hotline:<br>
€ 0341 - 7 02 14 21<br>
@ <u>my-wawi@plandent.de</u>
- Die Plandent-Hotline hilft Ihnen gern weiter.

Kontaktdaten der Plandent-Hotline:

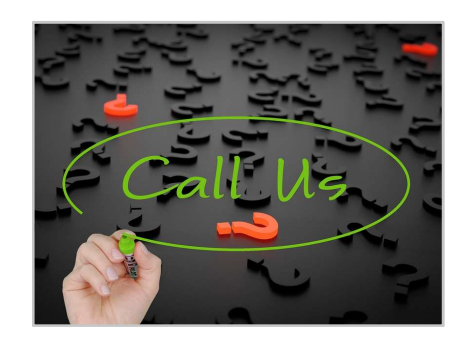

- 
- @ my-wawi@plandent.de